## SAS 9.4 Foundation 安裝檢查說明 **(Win10 / Win11)**

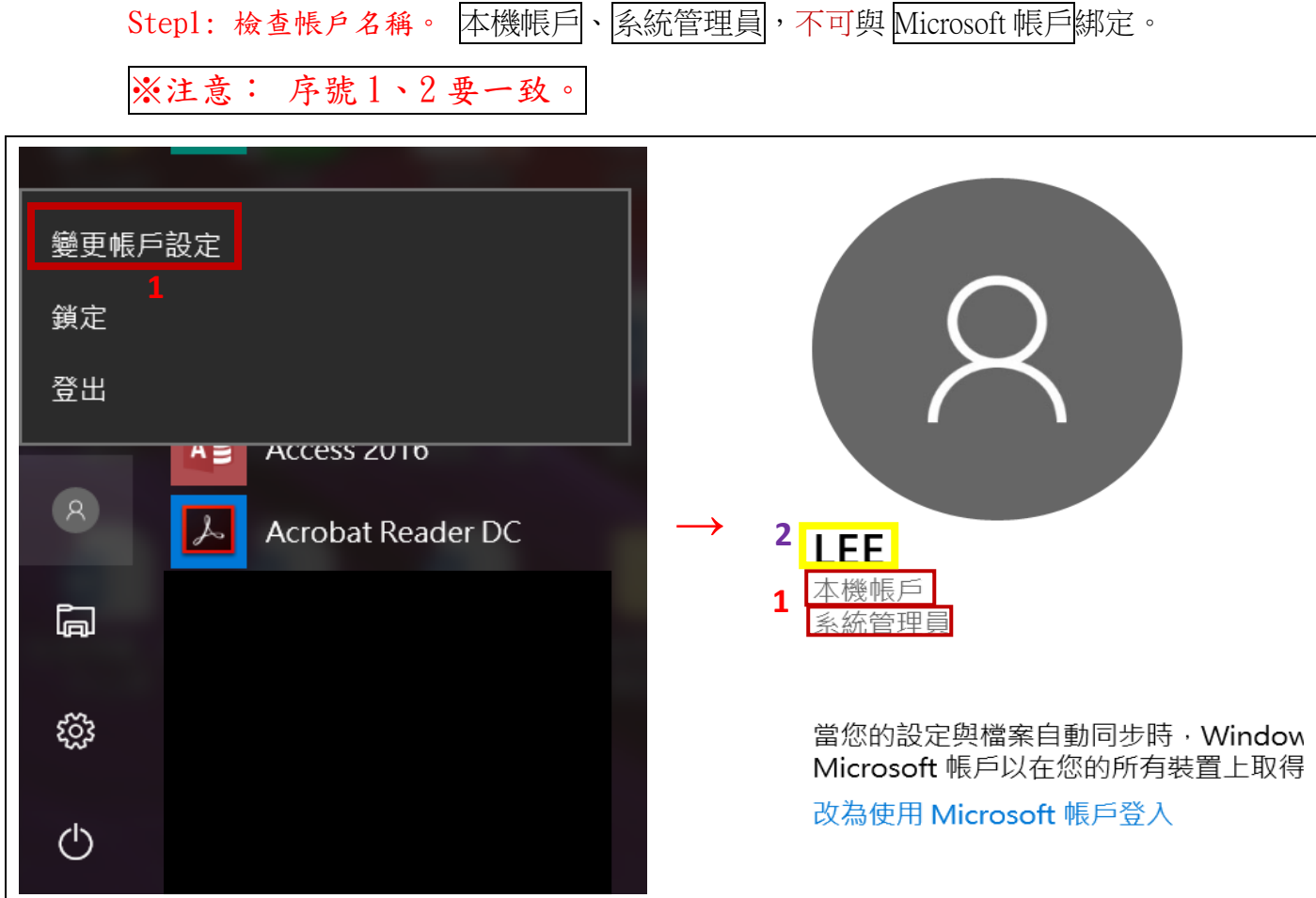

Step2: win 鍵+R 輸入 cmd,打開命令提示字元查看使用者不得有中文,如有中文 請創建英文使用者帳戶,使用英文帳戶安裝,安裝檔的資料夾也不得有中文。

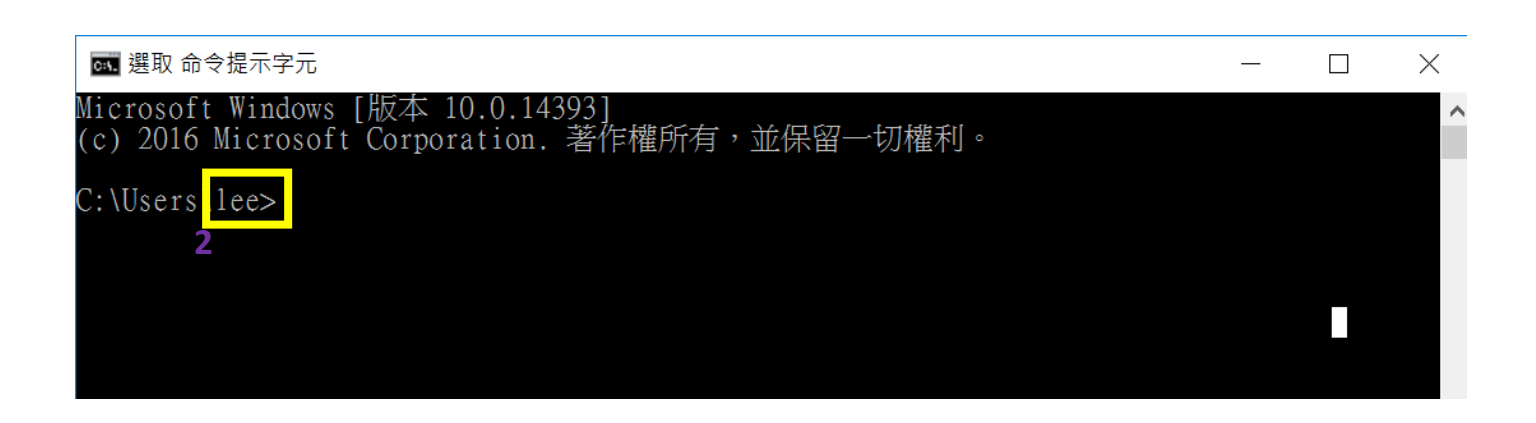

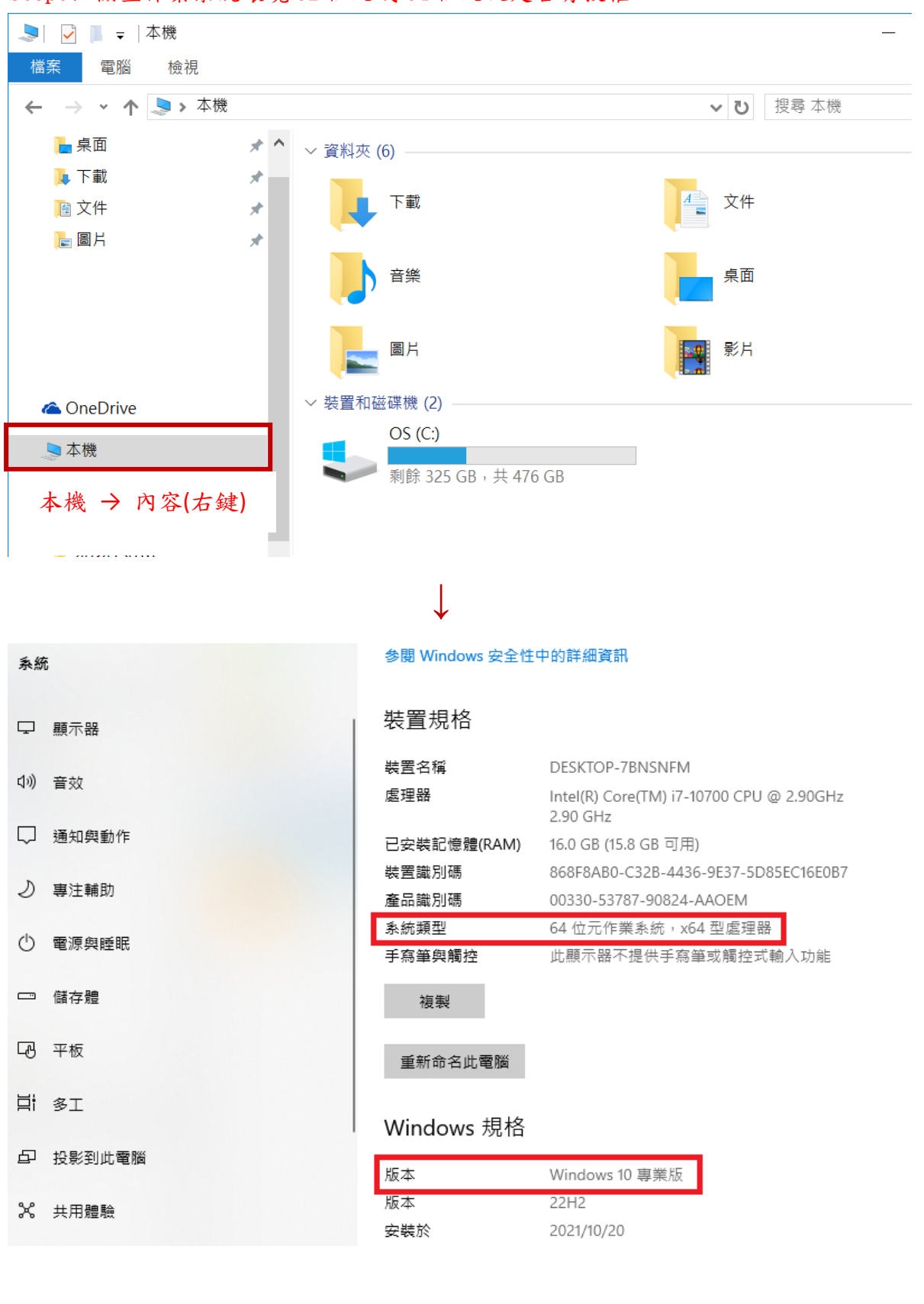

Step3: 檢查作業系統環境 32 位元或 64 位元及是否有授權。

Step4: 檢查 Office 是否有授權,左上角檔案>帳戶查看 M365 企業版或 20XX 專 業版。

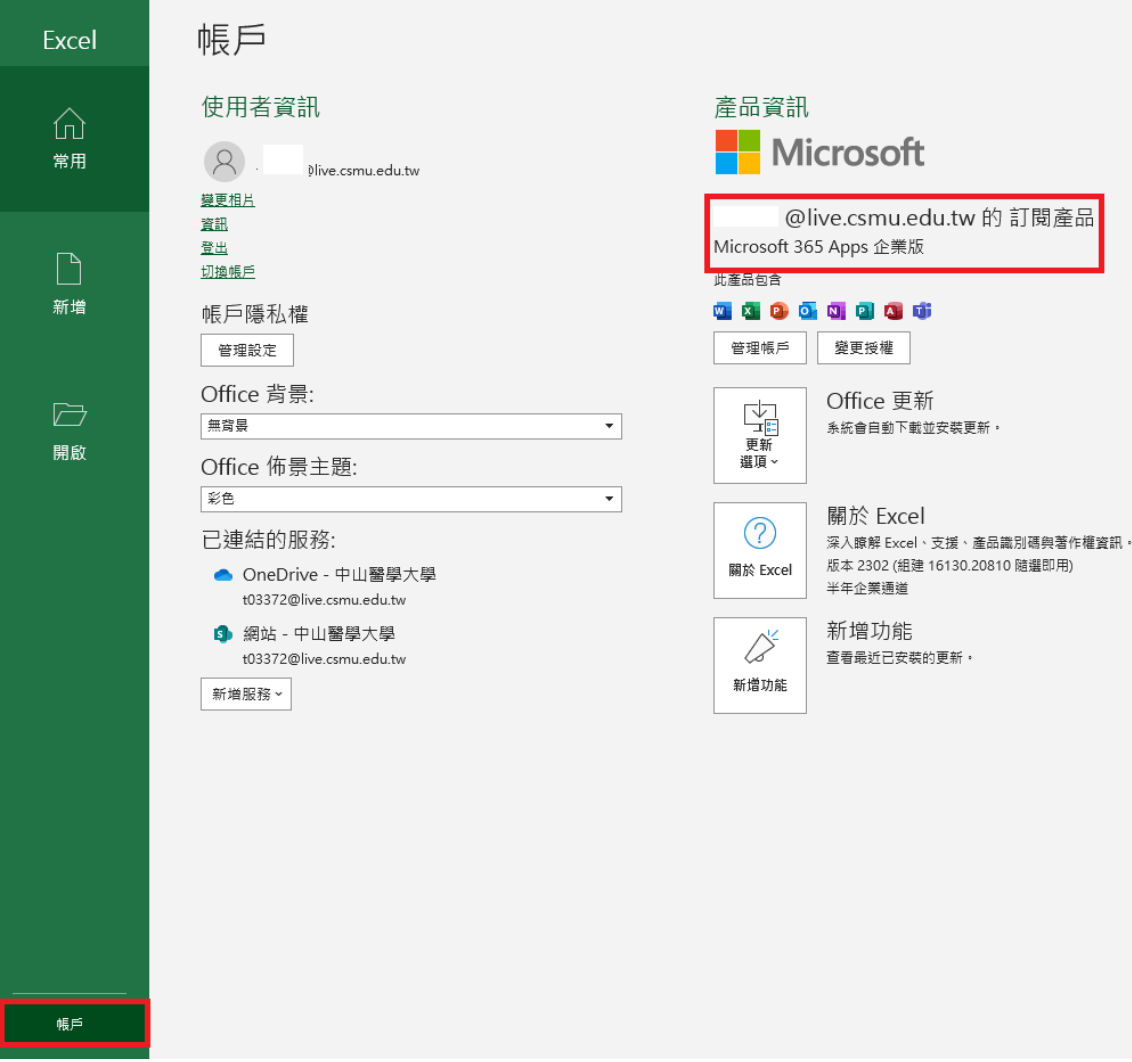